# Excel –How Using it Can Benefit You

#### Presented by: Emily Krug, Controller's Office

### The Basics

- ∗ Excel is Microsoft Office's Spreadsheet Program
- ∗ Enter data
- ∗ Format data
- ∗ Find
- ∗ Sort data
- ∗ Print Reports

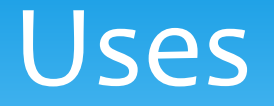

- ∗ It can be used to create the following:
	- ∗Check Register
	- ∗Monthly Bank Statement Reconciliation
	- ∗Record Collections
	- ∗ Weekly List
	- ∗ Weekly Report
	- ∗Monthly Report

## Creating a Check Register

- ∗ Open Excel
- ∗ Label and Format Columns
	- ∗ Check Number Text
	- ∗ Date Date
	- ∗ Description General
	- ∗ Withdrawal Accounting
	- ∗ Deposit Accounting
	- ∗ Balance Accounting
		- ∗ Create formula to automatically calculate balance
- ∗Freeze panes, see instructions on next slide

## Freezing Panes

- ∗ Click in Row 2, Column A
- ∗ Click View tab
- ∗Click Freeze Panes
- ∗ Click first option, Freeze Panes
	- ∗ This will freeze the first row in place so that you will always see it when scrolling

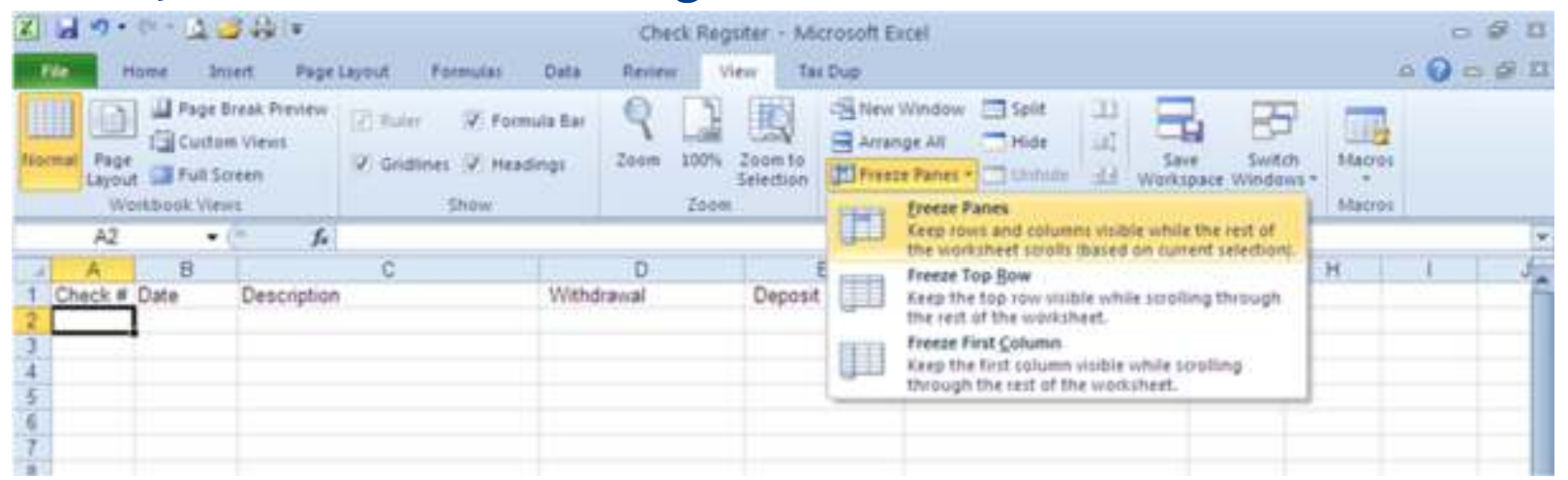

## Check Register cont.

#### ∗ This is what the finished spreadsheet will look lik e

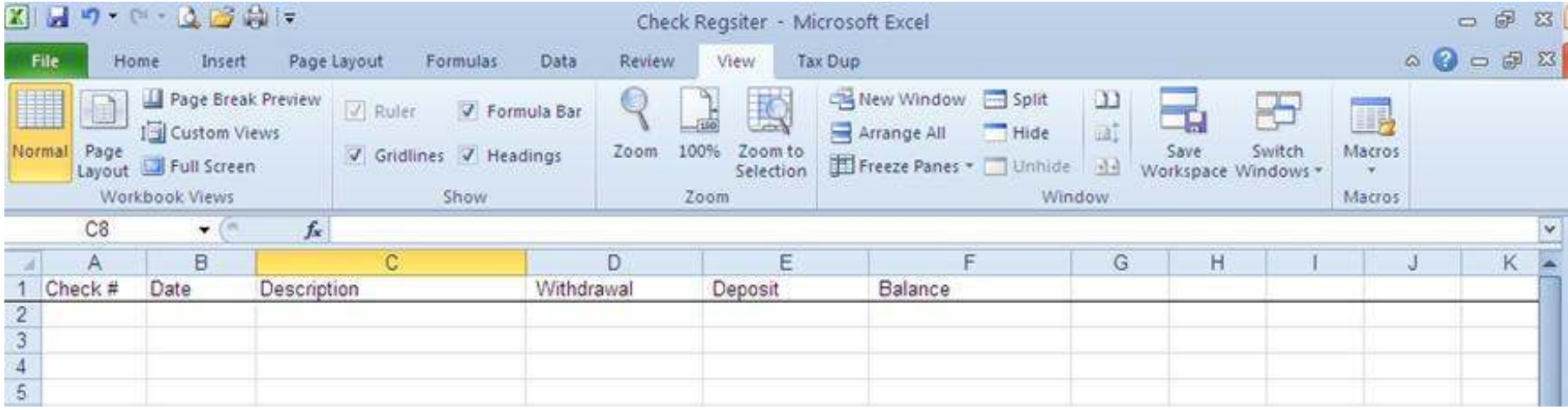

## Bank Reconciliation

#### ∗ The following is an example of a bank reconciliation

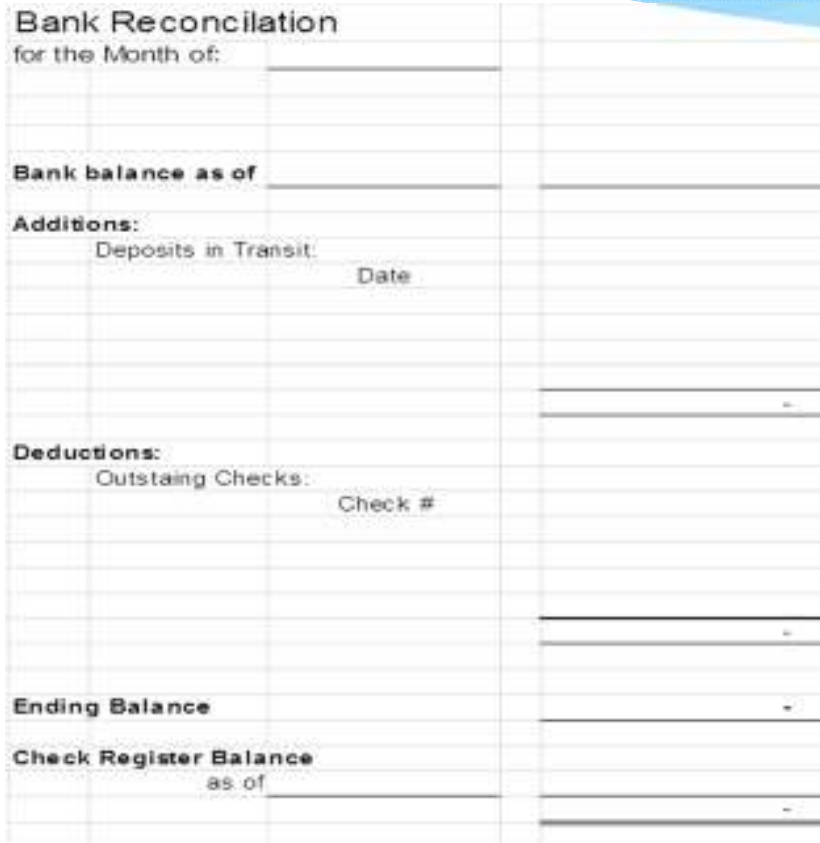

### Tax Collector Duplicate

- ∗ Create a spreadsheet with information obtained from Infocon*If you would like the directions on how to import the file please email me.*
- ∗Use to record collections
- ∗Create Weekly List
- ∗ Create Weekly Report
- ∗Track Assessment changes
- ∗ Track address changes

#### How to find a Parcel

- ∗Click anywhere in the spreadsheet
- ∗ Using the keyboard: Ctrl-F
	- ∗ Or click Find & Select at the top, click Find
- ∗ Enter the Control #, Name or Bill # of the taxpayer you are trying to find then hit Enter or click Find
	- ∗ For example we want to find Bill #103
		- ∗ If we only enter 103, find will show us every cell that has 103 in it
		- ∗ To find Bill # 103 more quickly, click options, click match case, click match entire cell contents
		- ∗ This takes you directly to Bill #103
- ∗ When done hit Esc or click close

#### How to Sort the Duplicate

- ∗ Sort the Duplicate Spreadsheet by Date Paid then Bill Number
	- ∗To Sort Highlight all rows beginning with Row 3
	- ∗Click Data tab at top
	- ∗Click Sort, a box will pop-up
	- ∗Sort by: Column AB (Date Paid)
	- ∗Click Add Level
	- ∗ Sort by: Column C (Bill #)
	- ∗Click OK

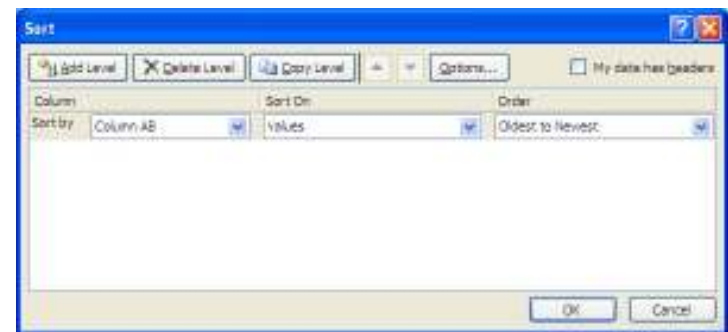

#### Weekly List using Duplicate Spreadsheet

- ∗ The following is an example of how to utilize the Duplicate spreadsheet to create your weekly list
	- ∗ After the file has been sorted
		- ∗ Highlight and copy the Paid date column only for the Bills you want to report paid, paste information into the County Weekly and then Municipality weekly list spreadsheet
		- ∗ Do the same thing for the Bill # and Taxpayer Name
		- ∗ Copy and Paste the Face amount for the County and then Municipality
		- ∗ If during discount copy the discount amount and paste in the Collected column on the weekly spreadsheet, if during penalty to the same thing
			- ∗ The column labeled Disc/Pen will automatically update
		- ∗ Keep in mind you can only paste 26 lines in this file, if you have more than 26 lines you can either print your current file or insert more lines

## Weekly Report

∗ We have created a spreadsheet that looks exactly like the triplicate weekly report you may be utilizing now.

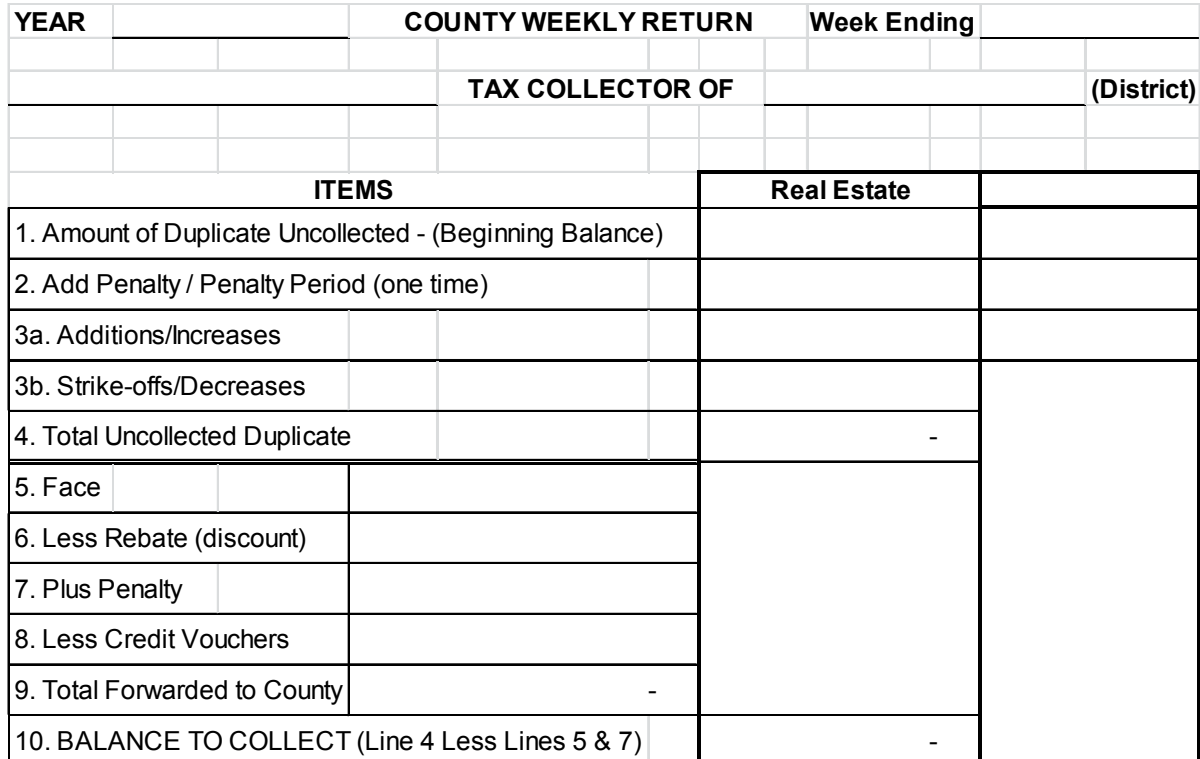

## Monthly Report

∗ The state has created a spreadsheet that can be utilized for your <u>monthly</u> report.

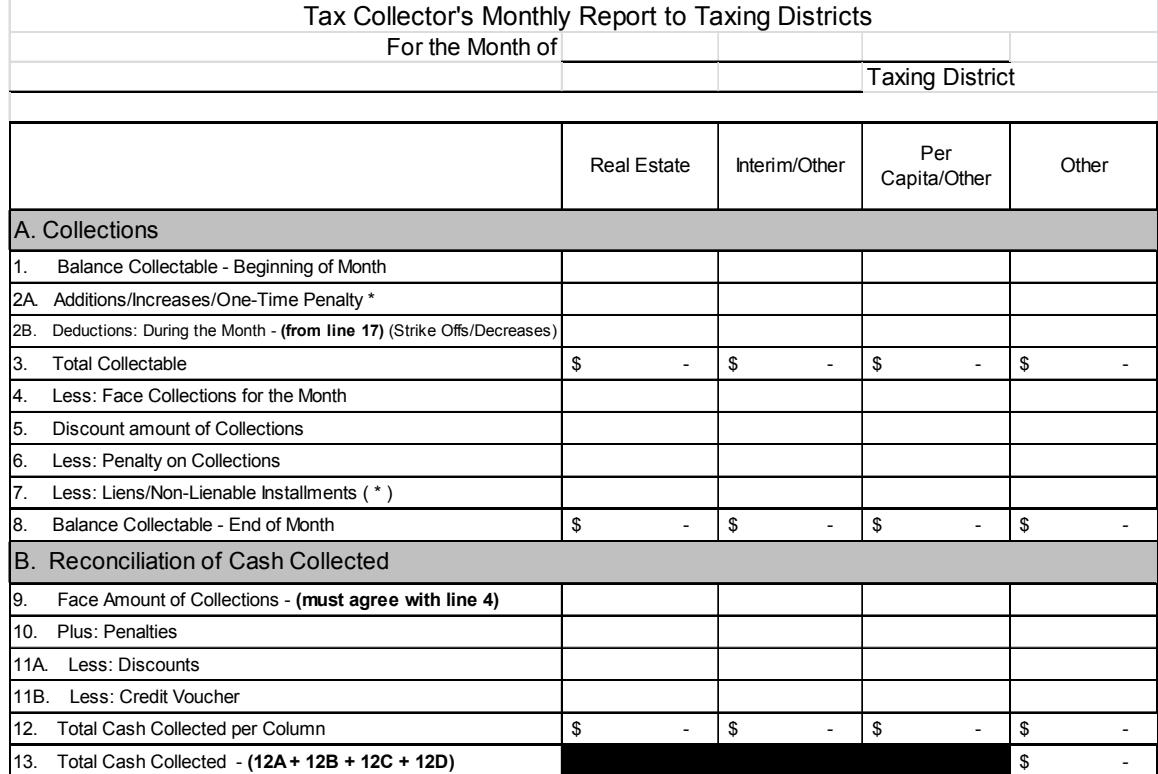

## Shortcut keys

- ∗ The following are shortcut keys, you can utilize these so you do not necessarily have to use the mouse to click.
	- ∗ Find: Ctrl-F
	- ∗ Print: Ctrl-P
	- ∗ Save: Ctrl-S
	- ∗ Copy: Ctrl-C
	- ∗ Cut: Ctrl-X
	- ∗ Paste: Ctrl-V
	- ∗ Undo: Ctrl-Z

## Additional Training

- ∗ If you have never used Excel before or would like to learn more Microsoft has numerous tutorial videos on their website.
	- ∗https://support.office.com, then click Office training, videos and tutorials under Top Solutions
	- ∗ Be sure to choose which version of Excel you are using
	- Microsoft has an excellent course for beginners, follow the ∗directions above to get to the tutorials, scroll to the bottom and click on Excel 2007, then click on Get to know Excel 2007: Create your first workbook. This tutorial will have you creating spreadsheets in no time.
- ∗ There are also courses, that you can earn credits for, on DCEDs training website

*If you would like to receive a copy of any of the examples shown today please email me at ekrug@co.cambria.pa.us*

*or*

*Visit the Controller's page on the County's website at http://www.cambriacountypa.gov/controller-office.aspxGo to the bottom of the page and click on Tax Collectors*